**GUÍA BÁSICA ACTUALIZACIÓN DO CURRÍCULO EN FPROFE** 

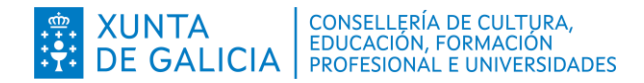

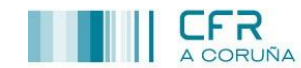

## **INTRODUCIÓN**

O presente documento ten como obxecto a actualización do currículo na aplicación FPROFE.

## **Pasos a seguir**

Os pasos a seguir son os descritos a continuación:

Acceder á páxina web [www.edu.xunta.gal/fprofe](http://www.edu.xunta.gal/fprofe)

Identificarse mediante calquera dos mecanismos permitidos: correo de dominio edu.xunta.gal e contrasinal, Chave 365 ou certificado electrónico.

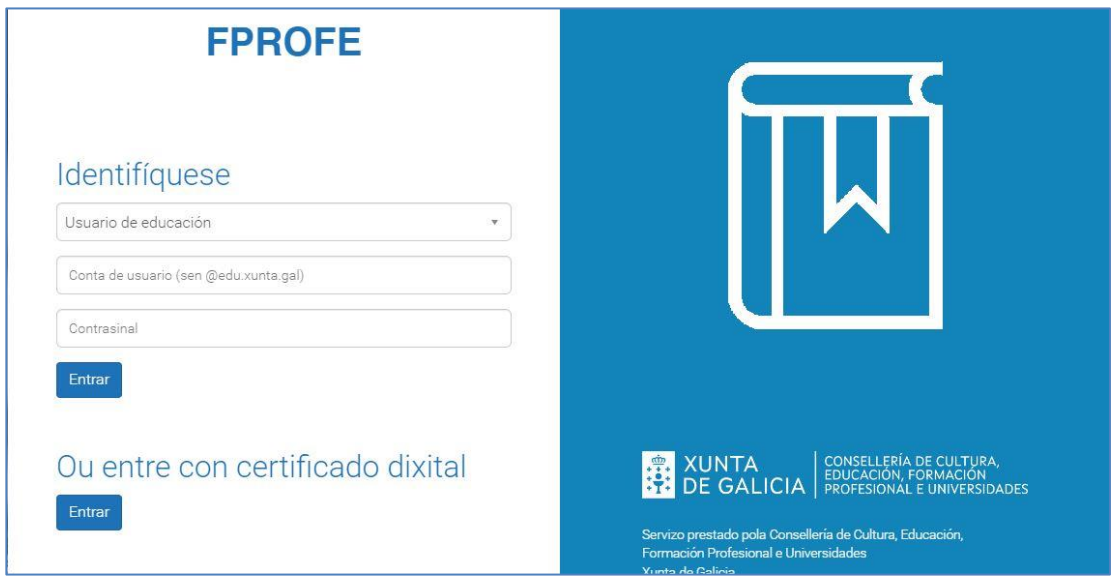

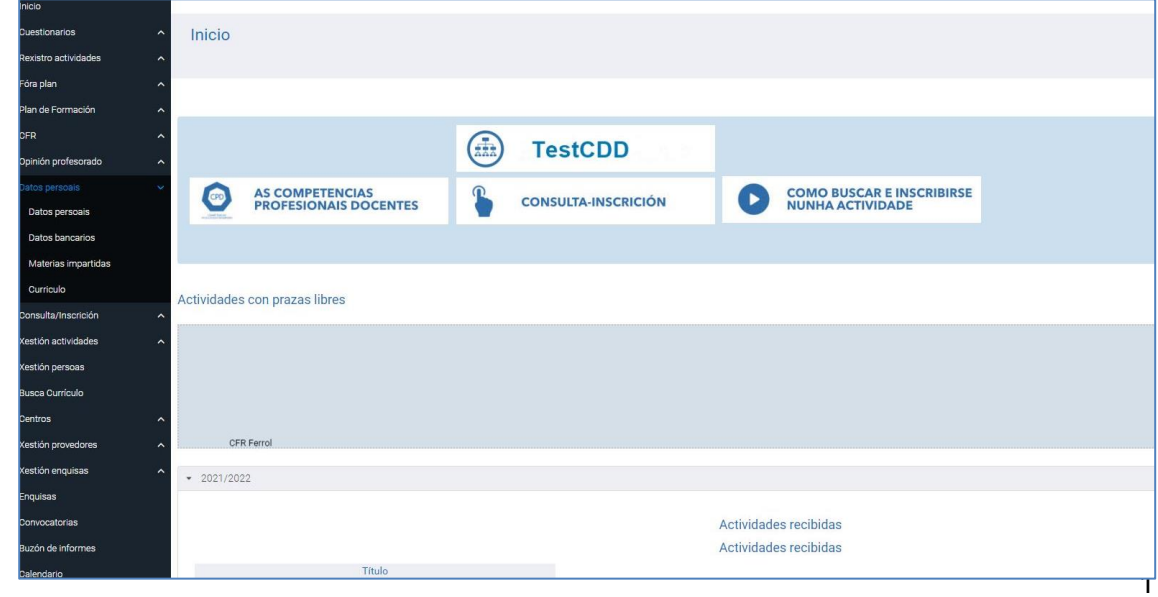

Acceder a pestana **Datos persoais**\_**Currículo**

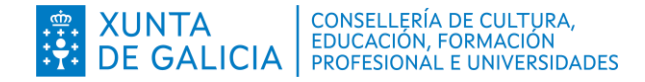

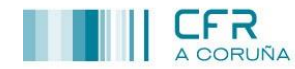

#### O primeiro apartado **Actividades impartidas** aparece cuberta por defecto.

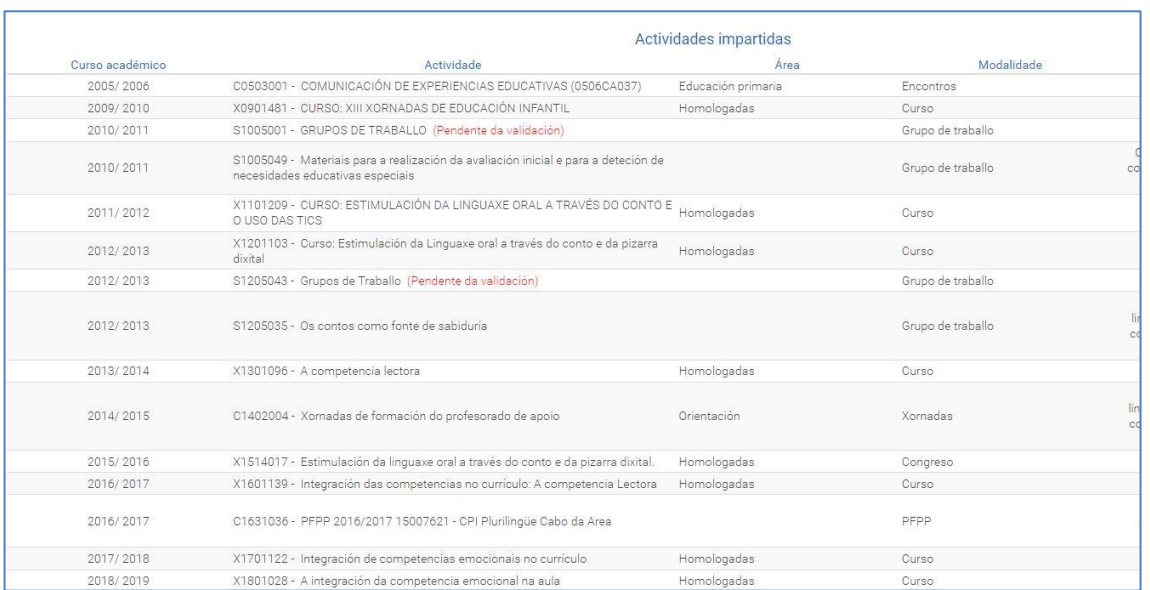

## O segundo apartado **Áreas/temáticas do relator** aparece cuberto por defecto.

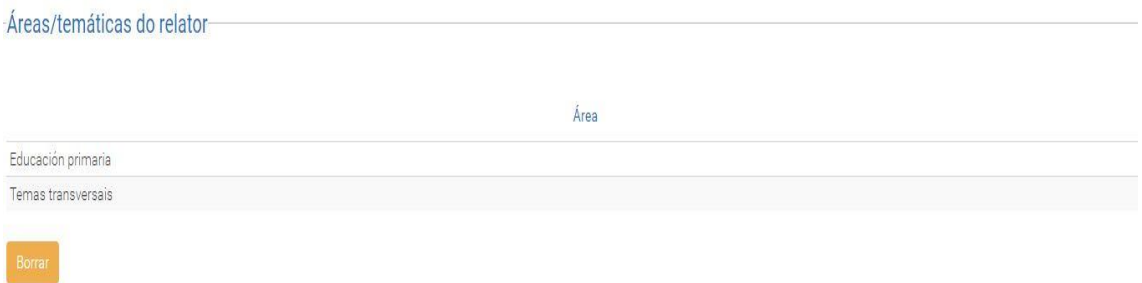

#### O terceiro apartado **Competencias profesionais**.

Seleccionar as competencias e subcompetencias que se adecúen ao noso perfil profesional. Prememos no botón engadir por cada unha delas.

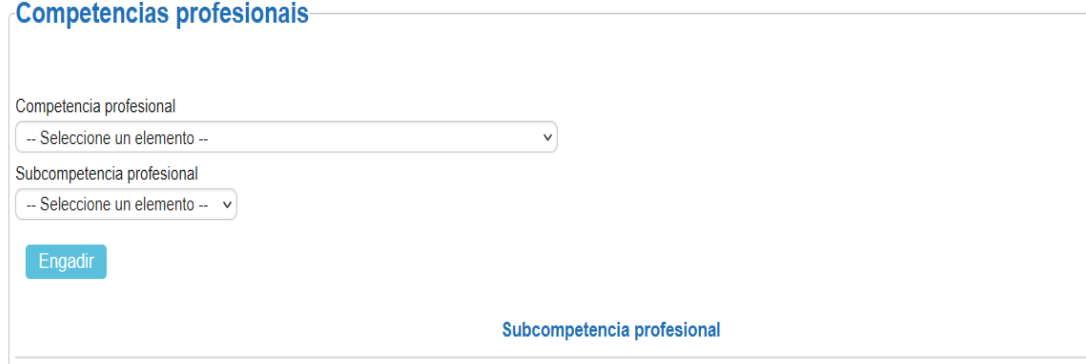

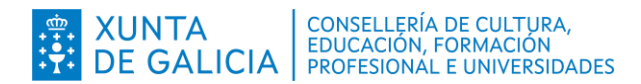

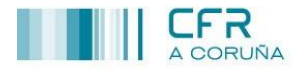

O cuarto apartado **Formación académica**, completaremos coa información relativa aos nosos estudos académicos.

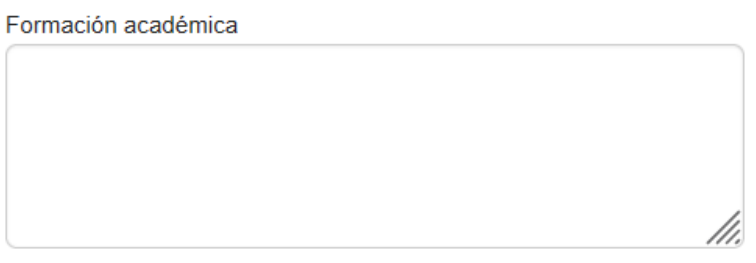

O quinto apartado **Experiencia docente**, incluiremos a nosa experiencia profesional no ámbito educativo.

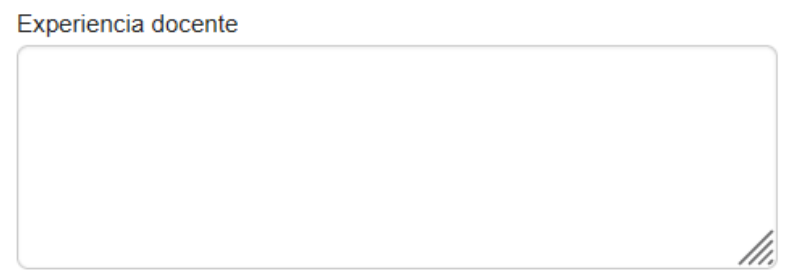

No sexto apartado **Actuacións relacionadas coa actividade na que vai participar**, completaremos coa información relevante relacionada co noso perfil profesional, de habela.

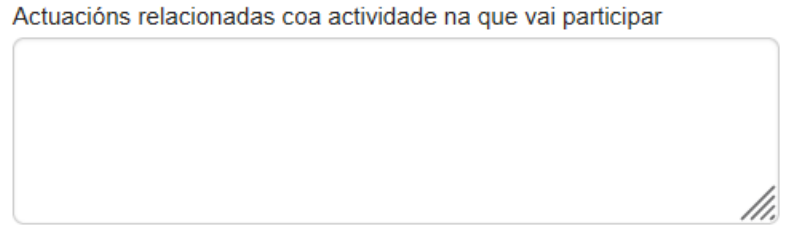

No último apartado **Publicacións**, engadiremos aquelas publicacións en calquera soporte relacionadas coa actividade, de habelas.

Publicacións (en calquera soporte) relacionadas coa actividade

# **Nota**

-Premer no botón **gravar** para non perder a información, poderase actualizar e modificar o currículo no momento que consideremos necesario. Sempre aparecerá reflexada a **última data da modificación.** 

Data última modificación 07/09/2021 13:23:01